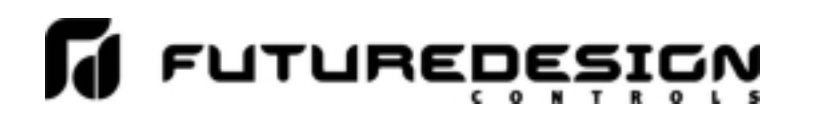

*The nCompass-CM i7 V1.0 to VX.XX Update Procedure describes the steps for updating the nCompass CM i7 V1.0 application on your FDC-730 HMI to VX.XX (current release version). This updater is for use with nCompass-CM i7 V1.0 and later only. DO NOT use the updater for any other software version as this could render the HMI inoperable.* 

In order to perform the procedure, the user must have access to the "Exit Application" button on the Exit Application screen under the Offline setup of the nCompass-CM i7 controller. If nCompass security is enabled and requires the user to log in to activate the button, the user must log in with the proper user name and password prior to beginning the procedure.

- 1. Insert the USB memory stick containing the VX.XX (current release version) updater into the USB port on the HMI.
- 2. Navigate to the "Exit Application" screen under Offline setup and press the "Exit application (automatic mode startup) button to exit the nCompass-CM i7 application.

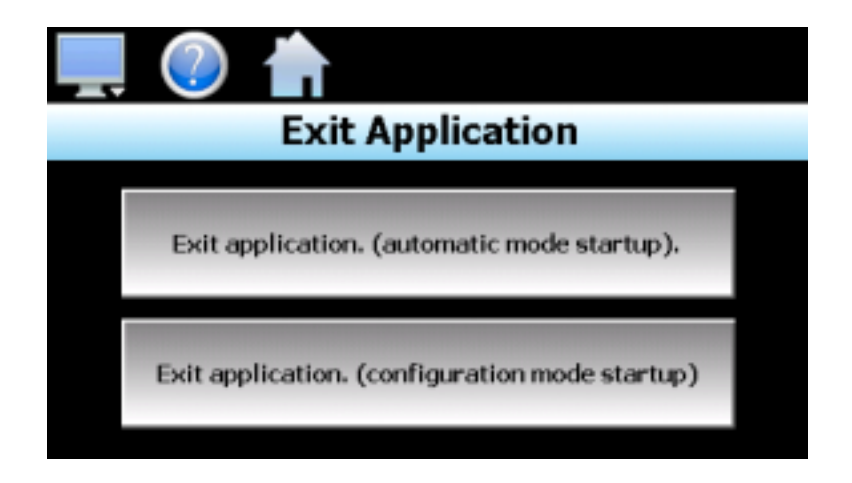

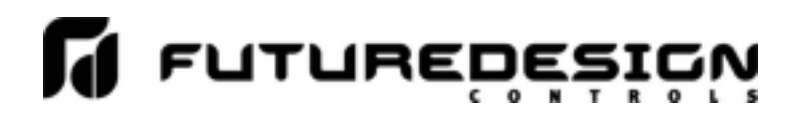

- 3. From the desktop, access the Windows taskbar and select "Programs\Windows Explorer" from the Start button. The taskbar can be accessed in one of the two following ways depending upon the current version of your controller.
	- If a thin gray bar is visible at the bottom of the screen, press the bar to show the Windows taskbar. If necessary, use a stylus to activate the taskbar. DO NOT use any sharp or metal objects on the screen.

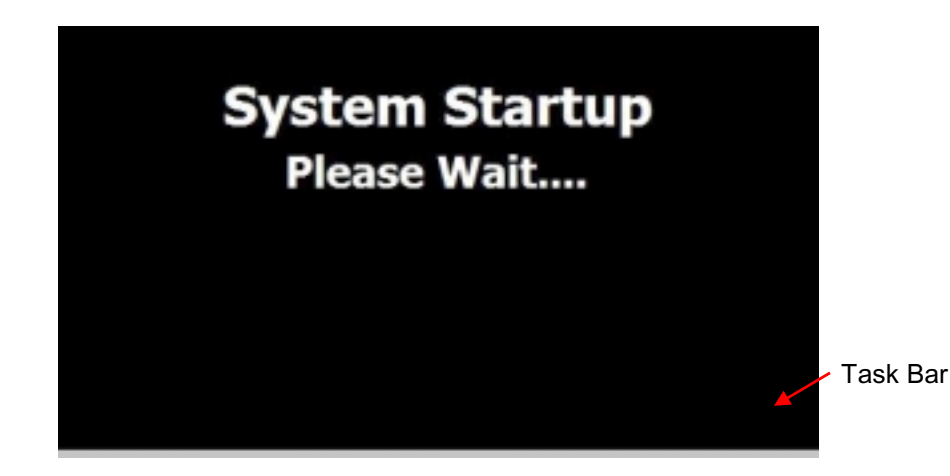

If a small "dotted" box with a dash is visible at the top left of the screen, doubletap the area just above the box to activate the taskbar application.

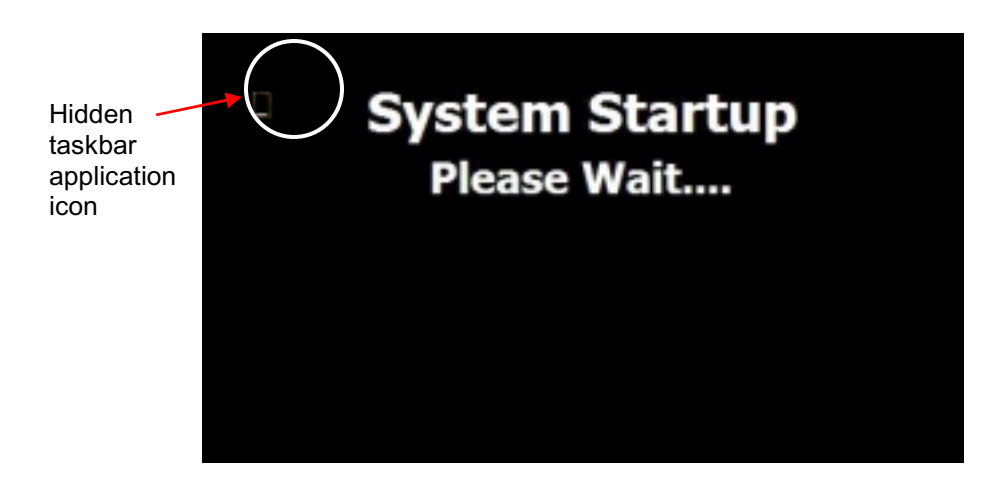

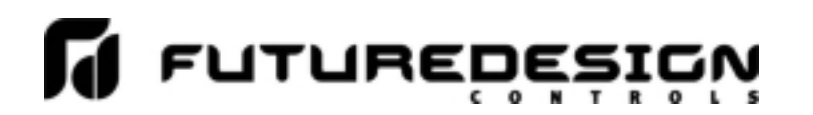

Press the "Show Taskbar" button in order to show the taskbar and then press the "Quit" button to exit the taskbar application.

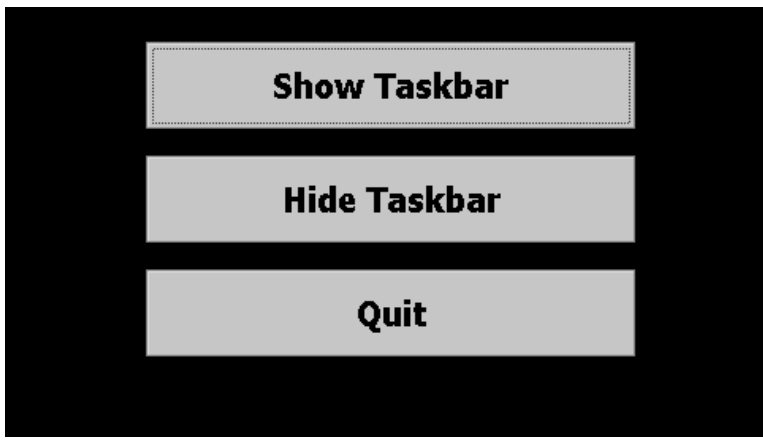

4. Once you have navigated to "Programs\Windows Explorer" from the Start button, double tap on the "Hard Disk" icon or touch it once to select it and then select "Open" from the "File" menu.

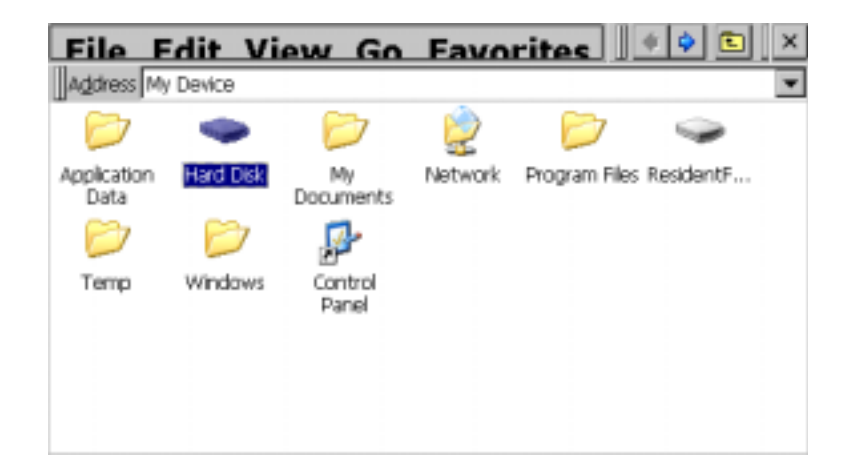

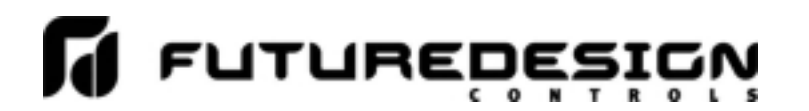

5. Double tap on the updater icon or touch it once to select it and then select "Open" from the "File" menu to start the nCompass Updater application. Note: updater application names might be different than shown below based on HMI type and size.

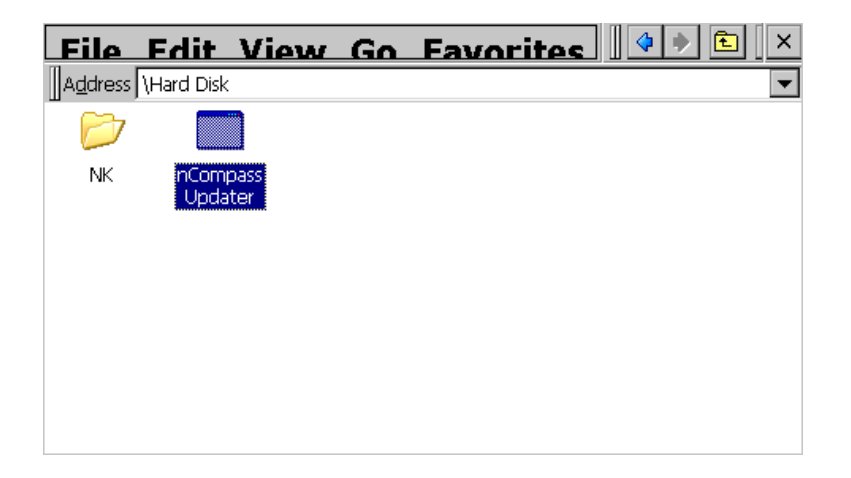

6. Press the "Start" button to begin the update. A progress bar will be shown to indicate update progress. Once the update is complete, turn power off and then back on to the HMI to complete the procedure and return the unit to normal operation.

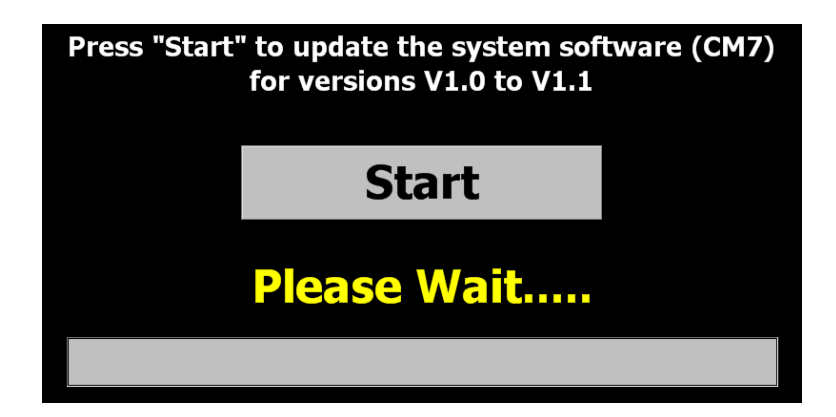

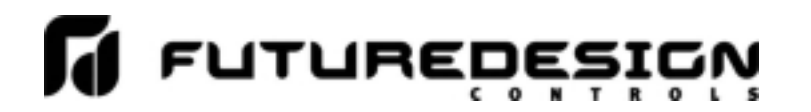

### **Dialog Box Error Codes When Running Updater**

### *VNC Enabled:*

If VNC Remote Access is enabled when running the Updater the dialog box below will be shown. Hit OK and cycle the power.

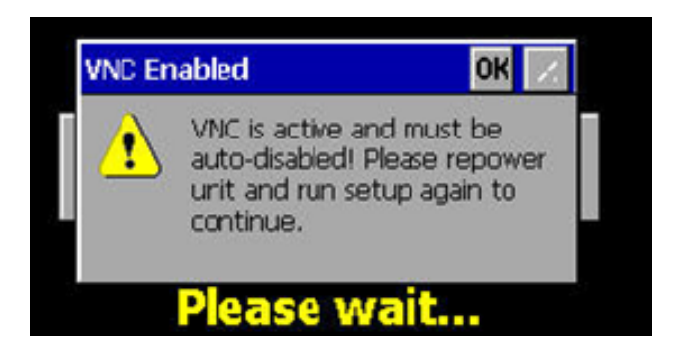

Upon re-powering the system will have disabled VNC with the display stopping at the "System Startup, Please Wait…" view; see directly below.

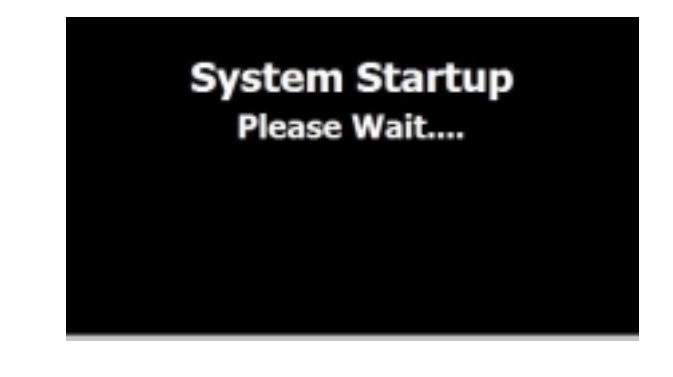

Repeat steps 3 through 6.

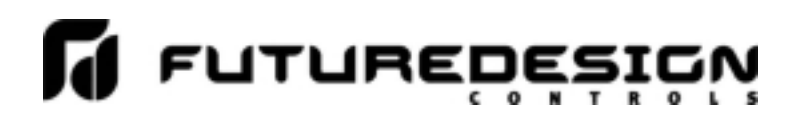

#### *Setup: Error during getFileNumInDirectories*

This error message indicates that the "nCompass Updater.exe" file and "nk" directory are not accessible to the system on the USB Memory stick root directory. Check the USB Memory device to insure these items were not copied into another directory on the USB Memory device. Refer to first section of this document, **Copy Updater files to a USB memory stick** for direction to properly copy the subject files to the USB Memory device.

Repeat steps 1 through 6 once the files are correctly copied to the USB Memory Device.

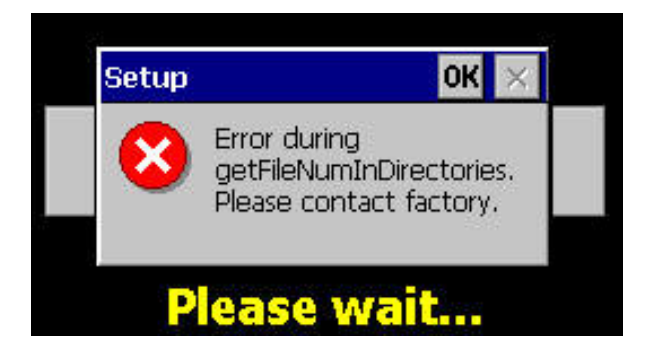

*The "nCompass.exe file and "nk" directory should be in the USB Memory Device root directory as shown below. They should NOT be within a directory on the USB Memory Device.* 

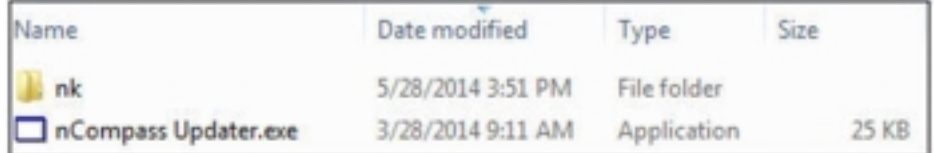